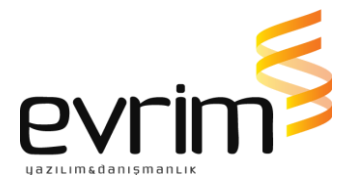

# **İHRACAT E-FATURA KULLANIMI**

## **İhracat E-fatura :**

**E-Fatura uygulamasına kayıtlı olanların ihracat ve yolcu beraberi eşya ihracı (Tax-Free) işlemlerinde 01/07/2017 tarihinden itibaren e-Fatura düzenleme zorunluluğu başlamaktadır.** 

## **A) İhracat Faturası**

**Uygulamayı kullanarak ihracat faturası düzenlemek isteyen mükellefler;**

**\*E-fatura sistemine kayıtlı olmalıdır,**

**\*Düzenleyecekleri ihracat faturalarının alıcıları bilgilerini Gümrük ve Ticaret Bakanlığı olarak düzenleyeceklerdir.**

**\*Düzenlenen faturalar Gümrük ve Ticaret Bakanlığı sisteminde görünecektir.**

**İhracat faturalarının elektronik ortamda işleyişi için gerekli 3 farklı rol vardır.**

## *1.Fatura Düzenleyen*

**İhracat faturasını düzenleyen; standarda uygun olarak oluşturulan elektronik faturayı düzenleyen, uygulamaya özel entegratör veya entegrasyon yolu ile dahil olmuş tüzel kişiliktir.**

## *2.Gümrük ve Ticaret Bakanlığı*

**Kendisine gelen ihracat faturalarını gümrük beyannamesi ekinde alan kurumdur.**

**Gümrük ve Ticaret Bakanlığı İhracat faturasını;**

**\*Elektronik ortamda sistemine alır,**

**\*Gümrük Sistemine alınan fatura için, Gümrük ve Ticaret Bakanlığı tarafından 23 haneli bir referans numarası üretilir,**

**\*23 haneli bir referans numarası yükümlüye bildirilir.**

**\*23 haneli bir referans numarası ile belge tarihi yükümlü tarafından gümrük beyannamesinin (edi belge ) 44 no'lu kutusunda "Belge Referans No" ve "Belge Tarihi" alanlarında beyan edilecektir.**

**\*Gümrük beyannamesinin tescilinden önce faturada değişiklik yapılması gerekmesi halinde, değişiklik yapılacak olan fatura ve bu fatura için alınan referans numarası** 

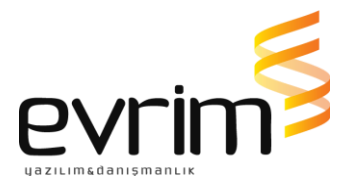

**iptal edilir. İptal edilen fatura için alınan referans numarası beyannamenin tescilinde kullanılamaz.**

**\*Gümrük beyannamesinin tescilinden sonra faturada değişiklik yapılması gerekmesi halinde, gümrük idaresinin onayından sonra değişiklik yapılacak olan fatura ve bu fatura için alınan referans numarası iptal edilir.** 

**\*\*\*İptal edilen fatura için alınan referans numarası beyannamenin tescilinde kullanılamaz.\*\*\***

**\*Gümrük işlemleri mevzuat dahilinde tamamlanır.**

### *3. Alıcı Kurum*

**İhracat faturasındaki mal/hizmetleri satın alan kurumdur. İhracat e-faturasını kendi ülkesindeki işlemleri için satıcı kurumdan talep edebilir.**

**Evrim bu süreçte nerede? ve Evrimde yapılacak işlemler nelerdir ?**

**E-Fatura süreci :**

## *FATURAYI İHRACATÇI FİRMA OLUŞTURACAK İSE;*

**1)Bu güne kadar olduğu gibi ihracatçı firma entegratörün sistemine faturasını oluşturarak gönderir .**

**2) Fatura bilgileri entegratör aracılığı ile GIB sistemine gider.**

**3) Gümrük Sistemine alınan fatura için, Gümrük ve Ticaret Bakanlığı tarafından TPS (Tek pencere sistemi) numarası ve satır numaraları oluşur.** 

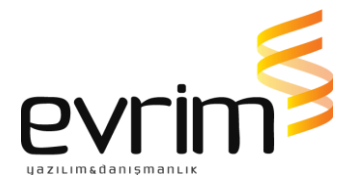

**4) İhracatçı firma TPS numaralarını gümrük müşavirliğine iletmelidir.**

 **Veya gümrük müşavirlikleri <https://efatura.gtb.gov.tr/login.html>adresinden kullanıcı adı ve şifrelerini giriş yaparak da fatura bilgilerini sorgulayabilirler.**

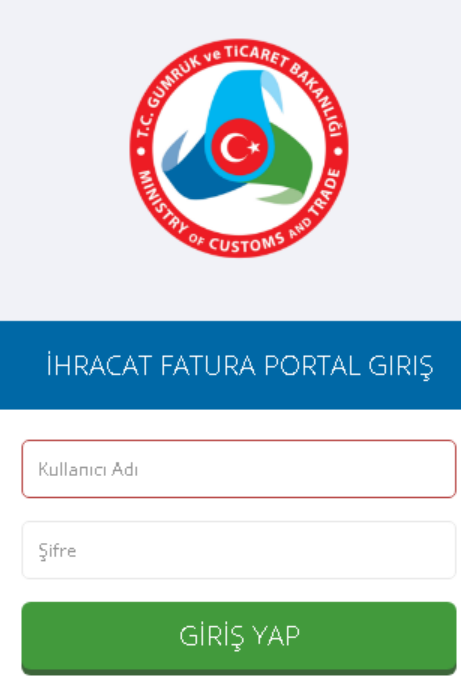

**Gümrük müşavirliği ilgili faturaya istinaden beyannameyi oluşturduğunda ayrıca edi belge ekranına 0886 kodu ile TPS numaralarını giriş yaparak dosyayı tescil eder.**

**0886 İhracat Efatura Tps numasını gösterir. Beyanname için eğer bir fatura oluşturulmuş ise 23 haneli numara aynı olacak kalemlere göre / sonrası satır numarası değişecektir.**

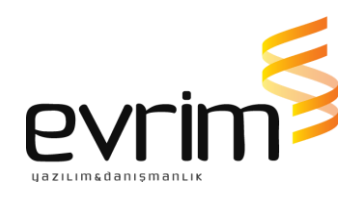

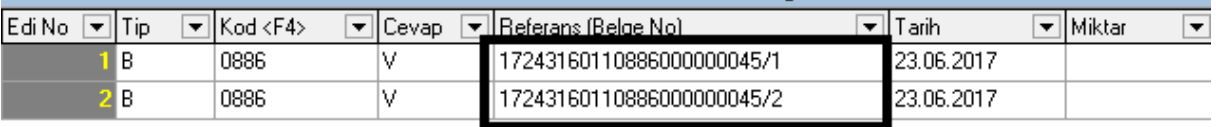

### **ÖNEMLİ NOT:**

**\*\*\*İhracatçı firma Beyanname tüm kalemleri için bir fatura oluşturulabileceği gibi;** 

**Örnek olarak 3 kalemlik bir beyanname için 2 fatura da düzenlenmiş olabilir.** 

**Bu durumda edi belge giriş işlemleri şu şekilde olacaktır:**

**Beyannamenin hangi kalemi için hangi TPS numarası alınmış ise ve belgede bu beyanname kalemi hangi satırda ise tek tek beyan edilmelidir.**

**Aşağıdaki beyannamede de görüleceği üzere 0886 belge kodu 3 satır için de yazılmış olsa da kullanılan TPS numarası 2 tanedir.** 

**( 17243160110886000000045 ve 17243160110886000000055 )**

**Tps numarası / satır numarası formatında giriş yapılır.**

**İlk kalem için bir fatura oluşturulmuş ve belgenin birinci satırında yer almıştırç**

**İkinci ve üçüncü kalemler için ise ayrı bir fatura oluşturulmuş ve ikinci kalem belgenin 1.satırında ; 3. kalem ise 2.satırında olarak giriş yapılmıştır.**

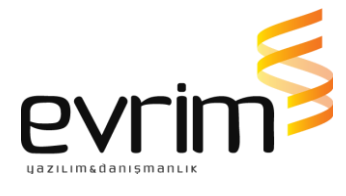

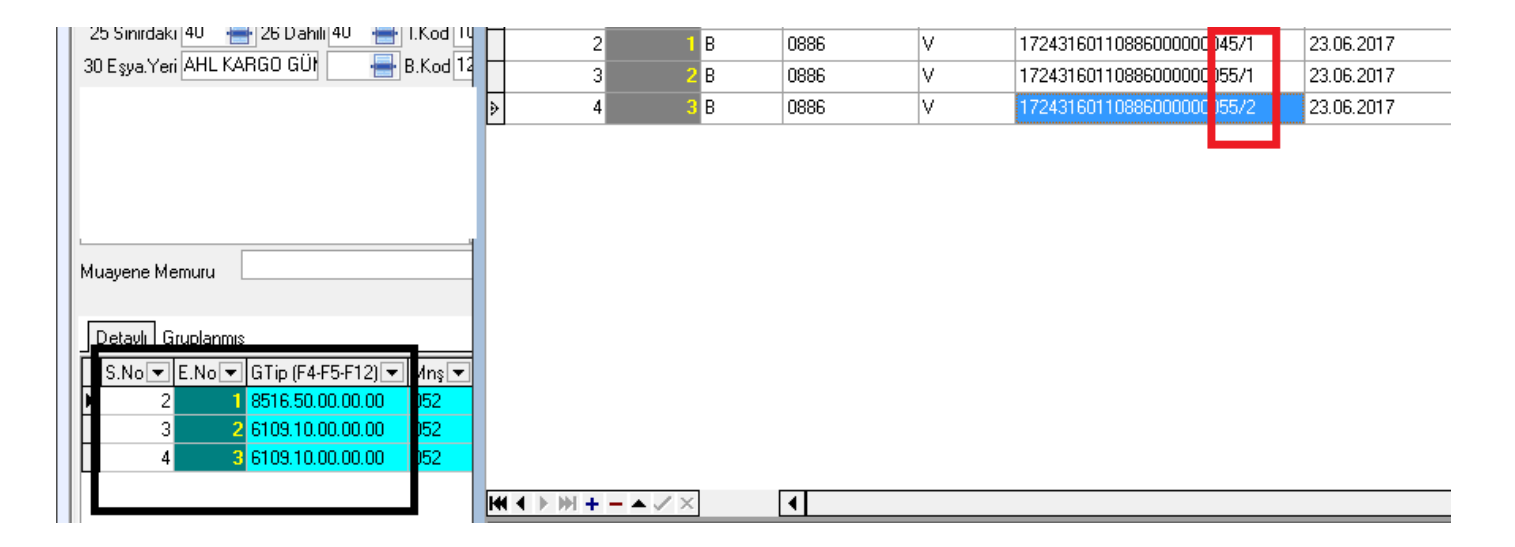

#### **Farklı bir örnek :**

#### **Beyanname tek kalem olduğu halde faturada 5 ayrı satırda da yer alabilir.**

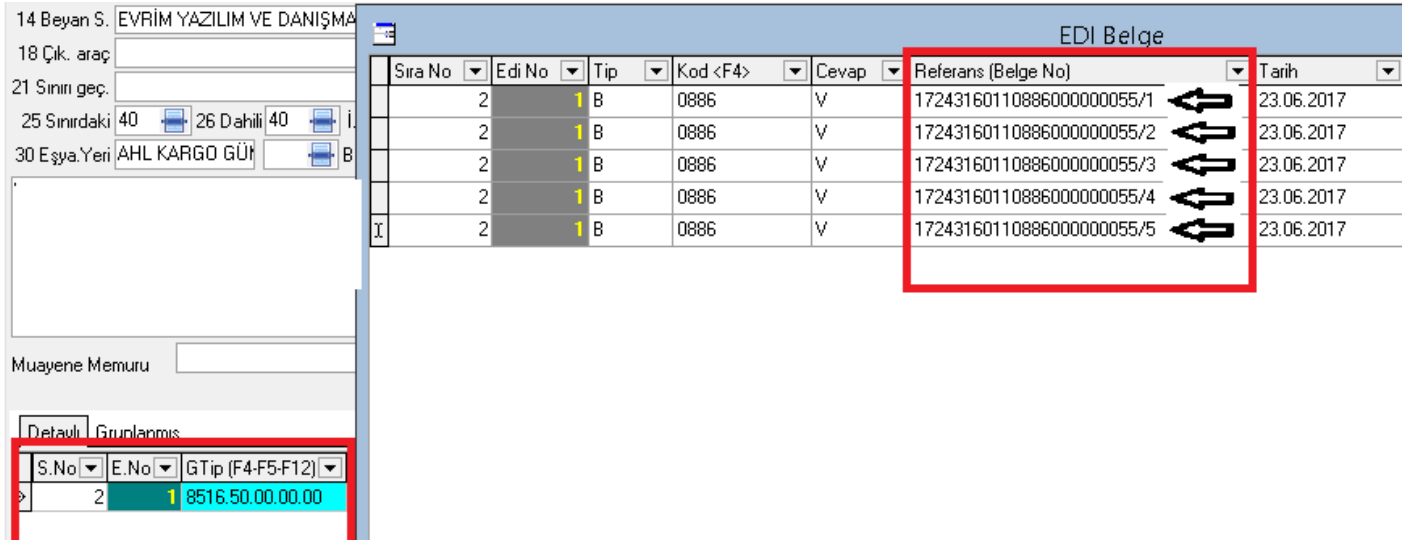

**Bir fatura içinde 5 ayrı satırda olduğundan edi belge ekranına 5 ayrı satır açılıp aynı belge numarası kalemin fatura içindeki satırları tek tek giriş yapılır.**

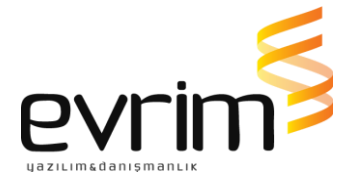

**17XXXXXXXXXXXXXXXXXXXXX/1 , 17XXXXXXXXXXXXXXXXXXXXX/2 Gibi.** 

## *FATURAYI GÜMRÜKÇÜ FİRMA OLUŞTURACAK İSE;*

**Beyanname yazım aşamasında faturada olması gereken bilgiler de giriş yapıldığından evrim üzerinden fatura entegratör sistemine gönderim yapılabilir.**

**\*\*Evrim sistemi ile entegre olan firmalar ISIS,Digital Planet ,Türkkep ve Efinans tır.\*\* Bu süreçte entegratörler artacaktır.**

**İhracatçı firma bu entegratörlerden birisi ile çalışıyor ise evrimden oluşturulan fatura kolaylıkla entegratöre gönderilebilir.**

**Fatura bilgilerinin entegratöre gönderim aşamaları aşağıdaki gibidir:**

**Evrim sistemi üzerinden Fatura gönderim aşamaları şu şekildedir:**

- **1) Fatura seri numarası Yurt içi Müşteri girişi açılır .**
- **2) Ekranın sağ tarafında yer alan menü başlıklarından İhr E-fat ekranı açılır.**

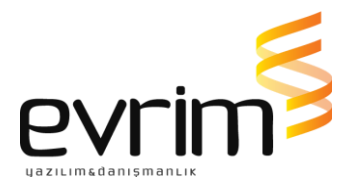

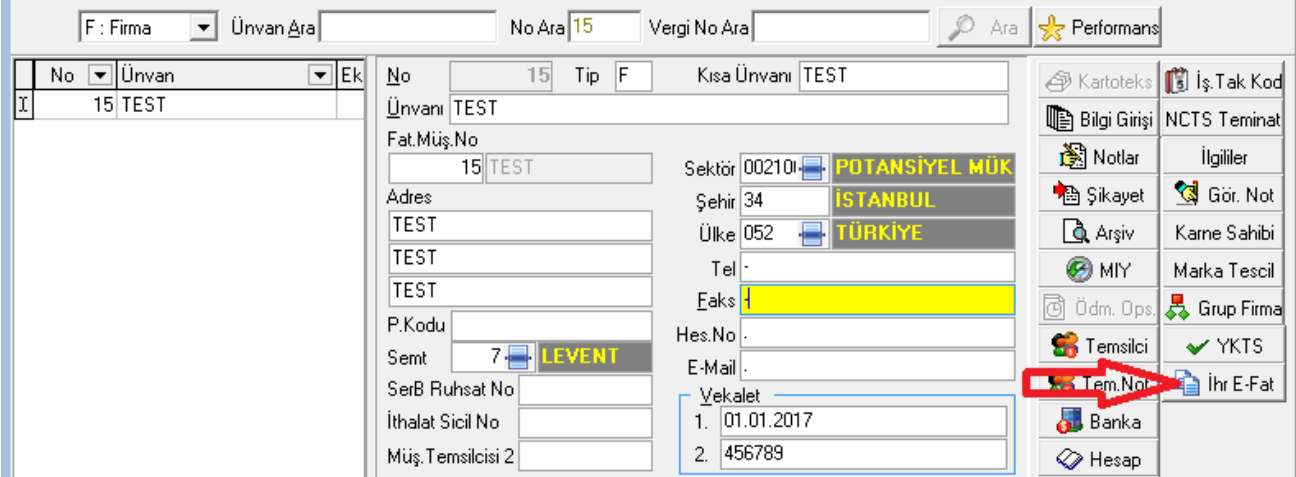

**İhracat E-fatura ayarları ekranından İhracat Efatura seri, İhracat Efatura entegratör , Entegratör firma kodu, Entegratör Password ve Logo bilgileri giriş yapılır.**

**\*İhracat Efatura Seri: İhracatçı firma gümrükçüye hangi seriyi istiyor ise tanımlayacak ve bu bilgiyi gümrükçüye verecek.** 

**\*\*\*\*\*İhracatçı firma her gümrükçüsü için farklı bir efatura serisi tanımlamalıdır.\*\*\*\*\***

**Gümrükçü kendisi için firma tarafından oluşturulan seri numarasını firmasından öğrenerek İhracat Efatura seri alanına giriş yapacatır.** 

**\*İhracat Efatura Entegratör : Firma hangi entegratör ile çalışıyor ise listeden seçilir.** 

**\*Entegratör Firma Kodu : DP ve Efinans entegratörleri ile çalışılıyor ise bu bilgi kendilerinden edinilir.**

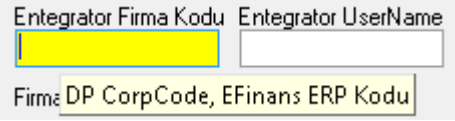

**\*Entegratör UserName ve Entegratör Password: Entegratör her firma için bir username ve password üretmektedir.** 

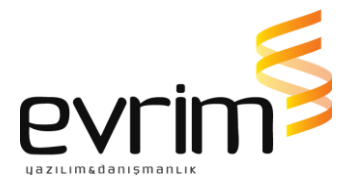

**\*\*\*\*\*Username ve password ihracatçı firma bazında üretilir.Firmanın gümrükçüsü birde fazla da olabilir. Gümrükçü sayısı kadar kullanıcı kodu oluşturulmayacaktır.\*\*\*\*\***

**\*Firma Logo: E-fatura üzerine logo da ilave edilebilir. Fatura logo seç başlığından JPEG formatında logo eklenebilir.**

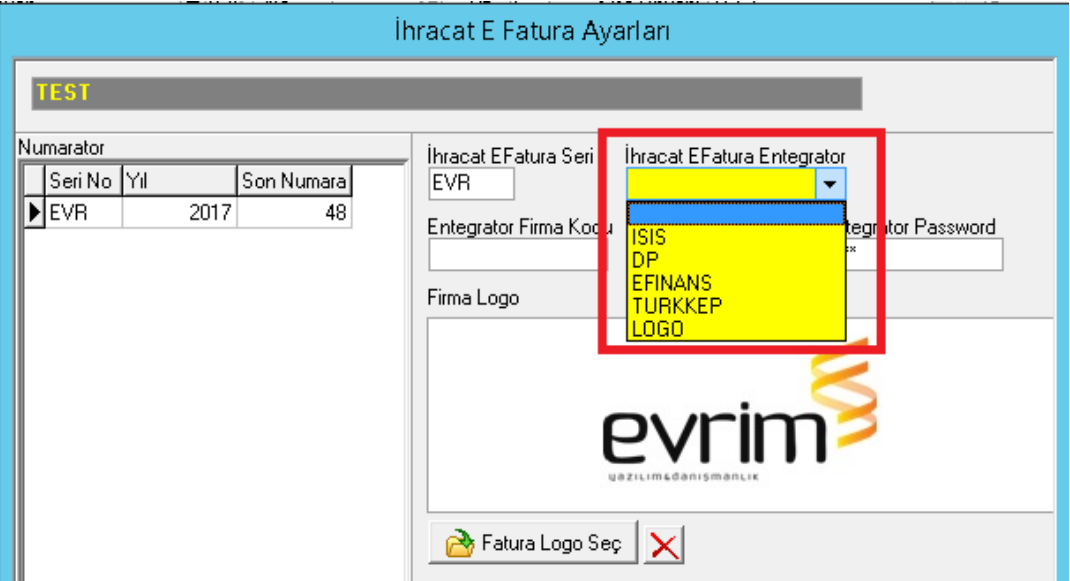

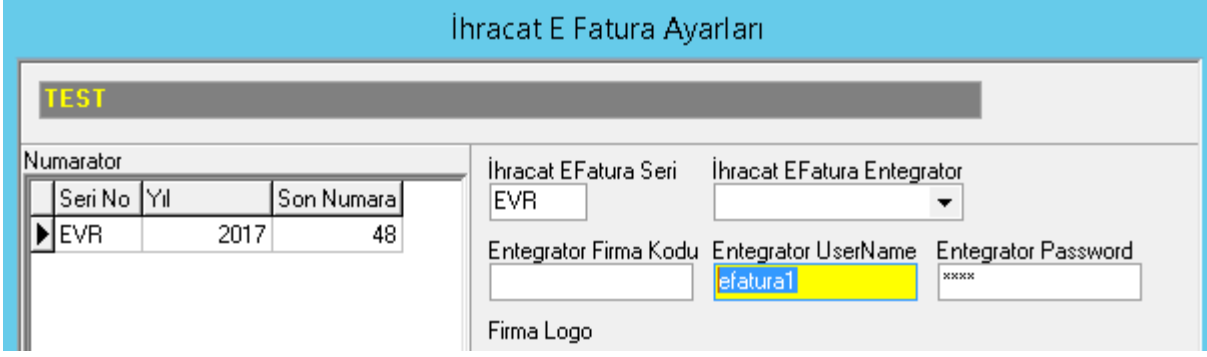

**3) Beyanname yazım işlemi yapıldıktan sonra faturayı oluşturmak için:**

 **Veri girişi / Beyanname girişi formunda Diğer formlar sekmesinde yer alan E-FATURA butonuna tıklanarak açılır.**

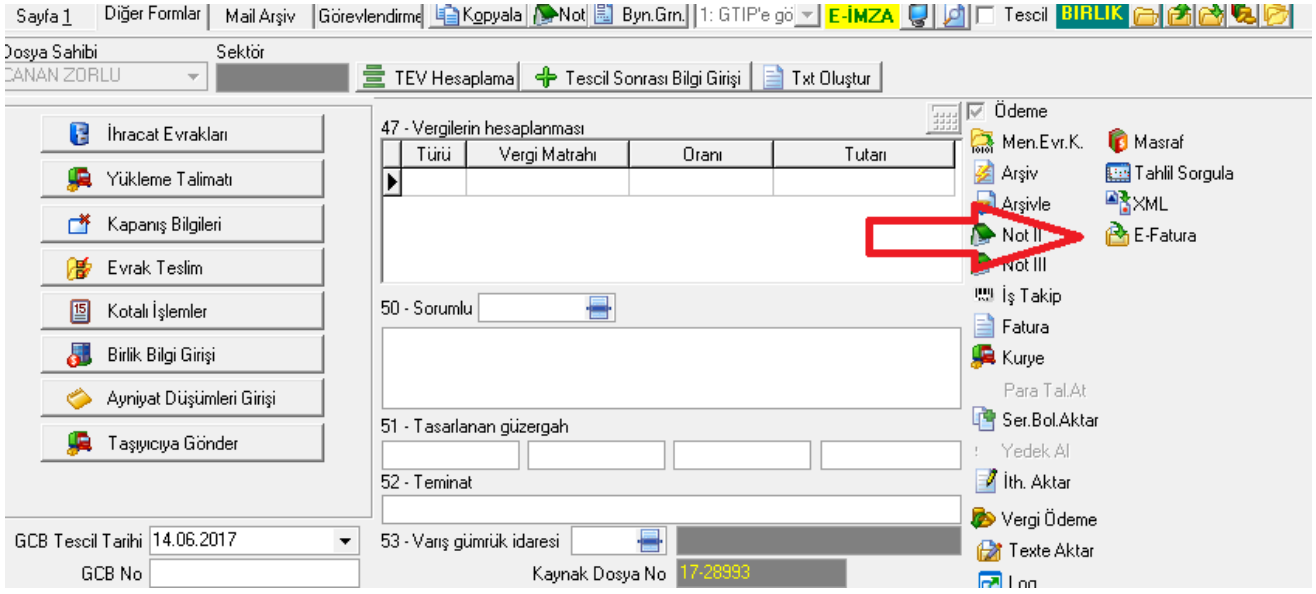

**4) E-fatura oluşturacağınız form da sol alt köşede yer alan E-FATURA OLUŞTUR GÜNCELLE tıklanır ve fatura görüntüsü oluşmuş olur .**

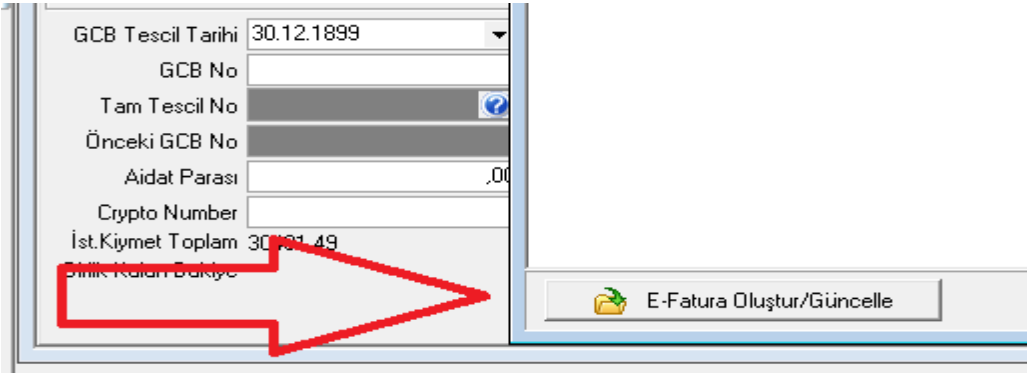

**5)Oluşan faturayı göndermek için ise sağ altta yer alan entegratöre gönder tıklanır .**

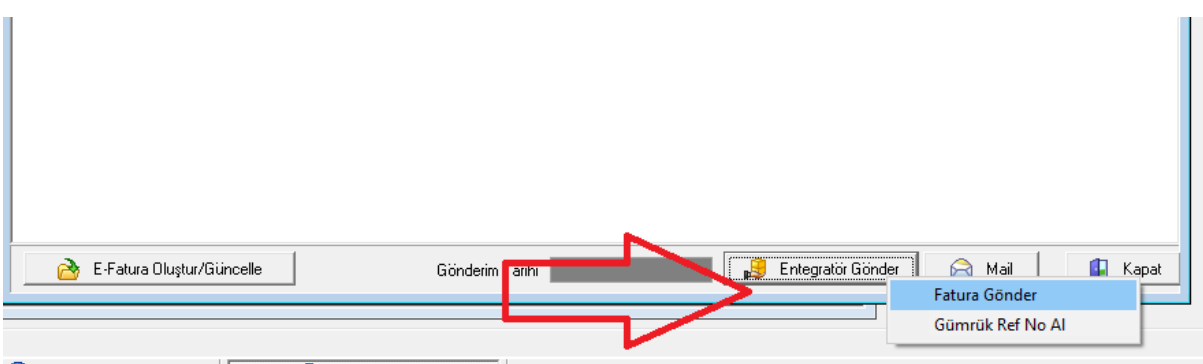

**6) E-faturanız gönderildiğinde gönderim tarihi dolar .E-fatura numaranızı edi belgeye oluşturmak için ise Gümrük Ref No Al tıklanır ve fatura numaraları edi belgeye oluşur** 

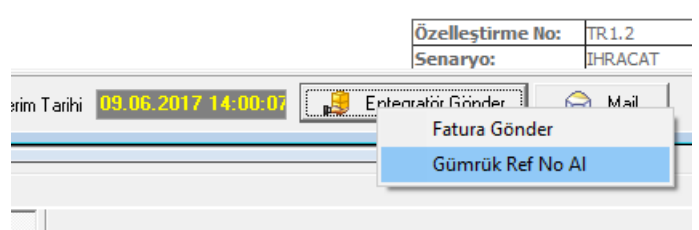

**Gümrük Ref No al butona tıklandığında edi belge örnek olarak aşağıdaki gibi oluşacaktır.**

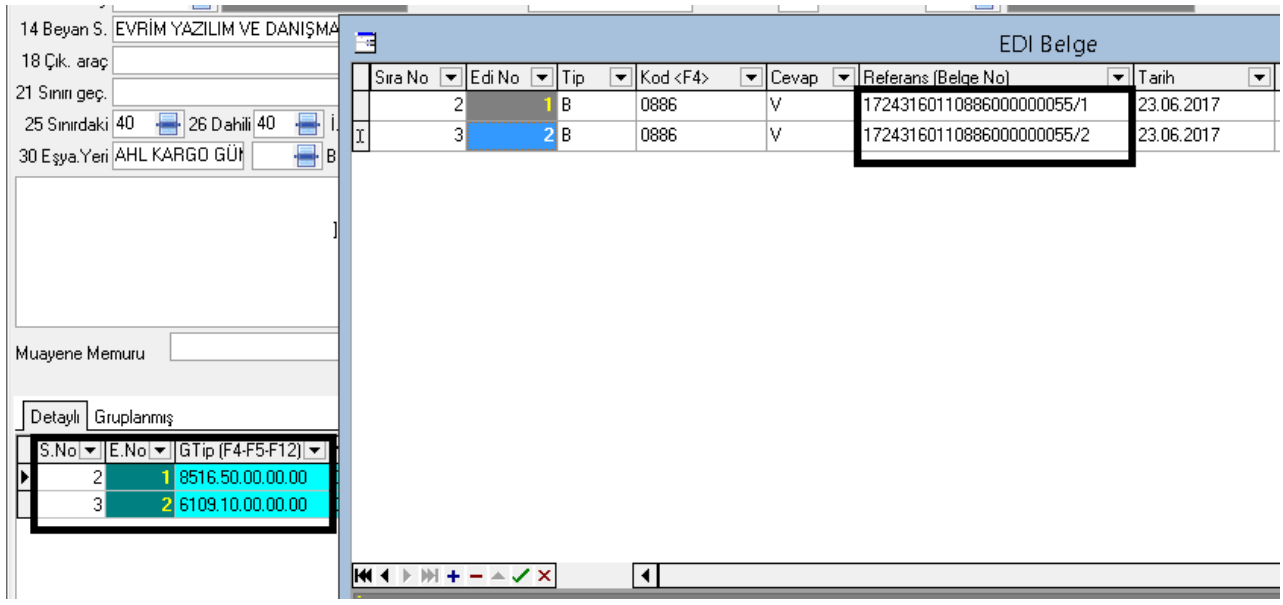

## **İhracatçının Birden Fazla İmalatçısı Olma Durumunda;**

**\*\*İhracatçı firmanın birden fazla imalatçısı olabilir.Beyannamede imalatçı dolu ise program önce imalatçıya bakacaktır.**

**İmalatçı için yurt içi müşteri/ İhr E fat. Alanında username password dolu ise bilgiyi buradan alacaktır.**

**Eğer imalatçı için bir tanımlama yok ise o zaman beyannamedeki gönderen firmanın bilgilerine göre gönderim yapılacaktır.**

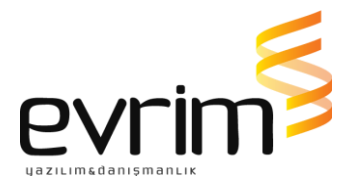

## **!!!!!!! ÖNEMLİ DETAY !!!**

**BİR BEYANNAME İÇİN BİRDEN FAZLA FATURA OLUŞTURMA:**

**Faturanın gümrükçü tarafından oluşturulduğu durumda eğer belli kalemler için gruplama yapılacak ise yani örnek olarak 4 kalemlik bir beyanname için tek fatura değilde** 

**1. ve 2. kalemler için bir fatura;**

**3 .kalem ve 4 .kalemler için için ayrı ayrı faturalar oluşturulmak isteniyor.**

**(Yani 4 kalemlik bir beyanname için 3 fatura oluşacak ) ise izlenecek yöntem şu şekildedir:**

**İhracat beyanname girişi ekranında beyanname satırlarında İhracat E-fatura No alanı bulunmaktadır.**

**Hangi kalemler için bir fatura oluşacak ise bu kalemlere aynı numara verilir ayrı fatura oluşması istenen kalem için ise farklı bir numara yazılır.**

**\*\*Sistem aynı olan numaraları gruplayarak bir fatura oluşturacaktır.**

**(Numaranın ne verildiği önemli değildir. Önemli olan aynı numara yazılan kayıtlar için tek fatura oluşacaktır.)**

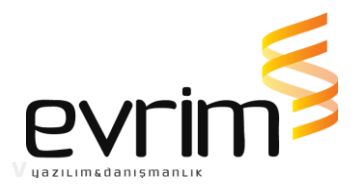

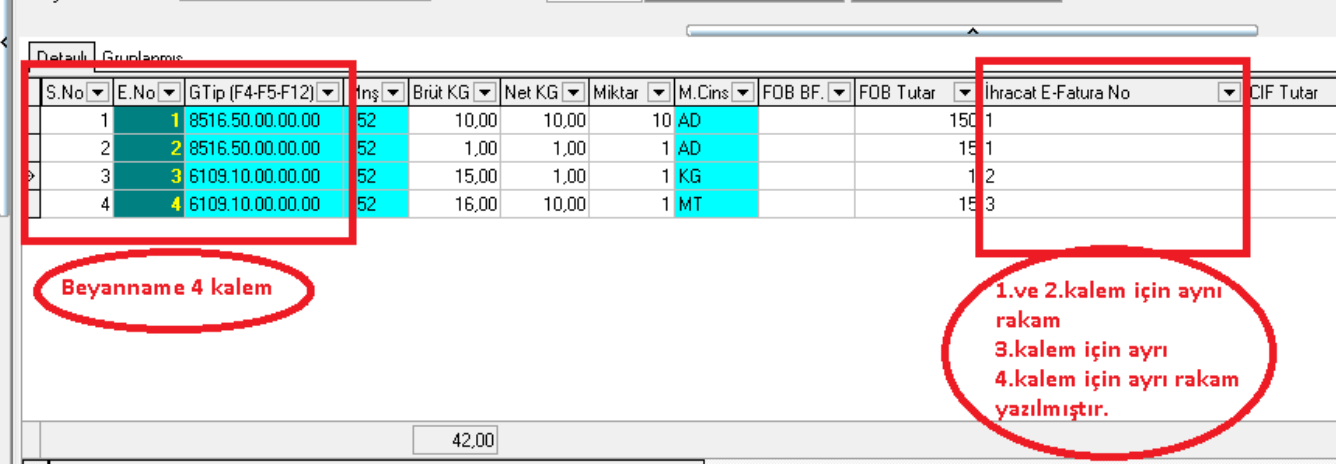

**Yukarıdaki ekranda da gösterildiği üzere ;**

## **1.ve 2. kalem için aynı numara (1)**

**3. ve 4.kalem için ayrı ayrı numaralar manuel giriş yapılmıştır. (2) ve (3)**

**Beyanname yazım işlemi tamamlandıktan sonra Diğer formlar ekranından E-fatura alanına tıklanır.**

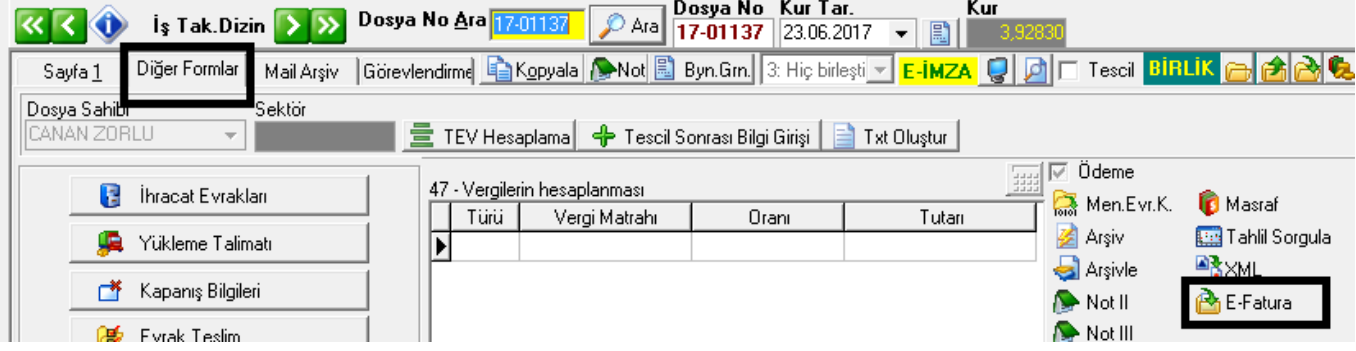

**E-fatura ekranı açıldığında İhracat e-fatura no alanına yazılan numaralar ekranda listenecektir.**

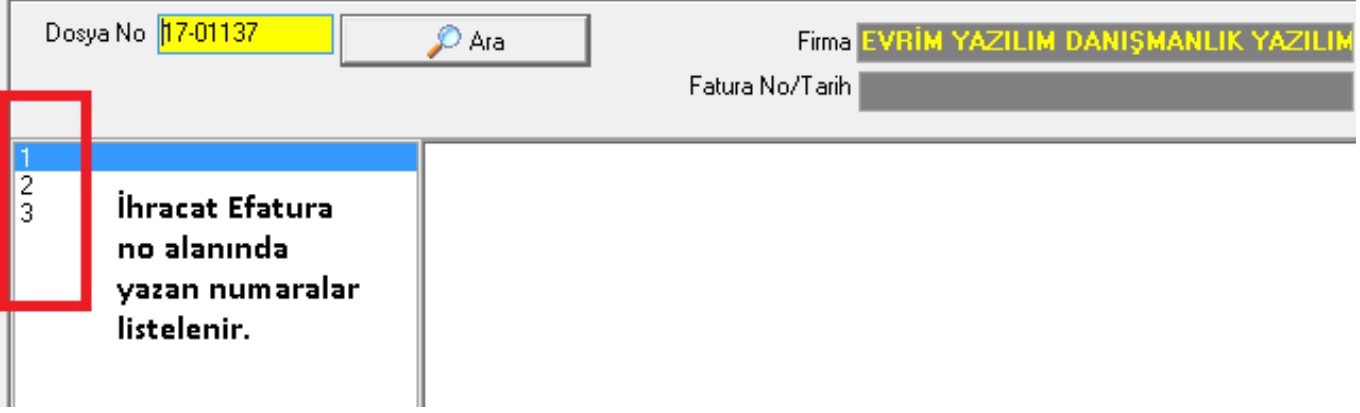

**1 NOLU SATIR seçilip E-FATURA oluştur yapılınca sistem otomatik olarak E-fatura numarası oluşturacaktır. (Bu E-fatura numarası beyannamenin 1. ve 2. kalemi için kullanılacaktır.)**

*Çünkü İhracat E-fatura No alanına 1 .ve 2. kalemler için 1 numarası verilmişti.*

**2 NOLU SATIR seçilip E-FATURA oluştur yapılınca sistem farklı bir E-fatura numarası oluşturacaktır.(Beyannamenin 3. kalemi için kullanılacak )**

**3 NOLU SATIR seçilip E-FATURA oluştur yapılınca da sistem yine farklı bir E-fatura numarası verecektir. (Beyannamenin 4. kalemi için kullanılacak )**

**Ekranda da gösterildiği üzere daha önce 1, 2, 3 yazan listede artık fatura numaraları** 

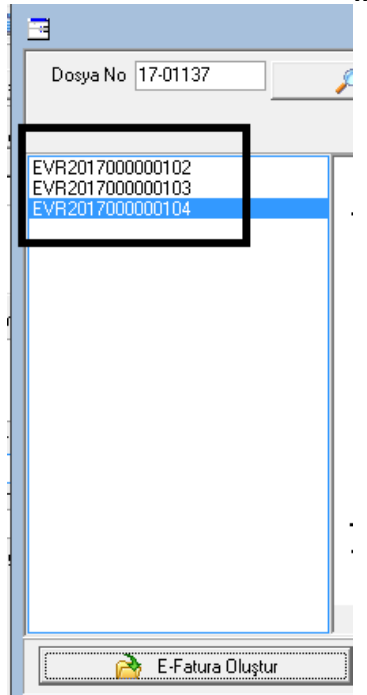

**listelenmiştir.**

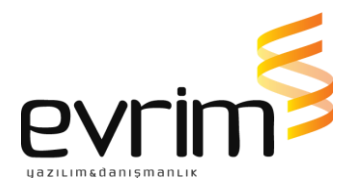

**Fatura numaraları oluştuktan sonra yapılacak işlem aynı ekranda yer alan ENTEGRATÖRE GÖNDER** butonundan faturayı **göndermektir.**

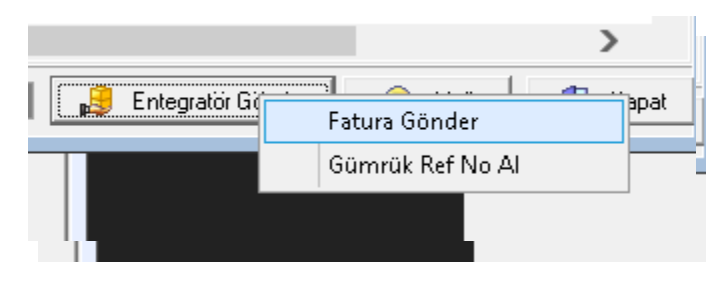

**Fatura işleyiş süreci tamamlanıp TPS numarası da GTB tarafından verildiğinde Gümrük Ref No Al tıklanarak edi belge ekranına TPS numaraları otomatik aktarılır.**

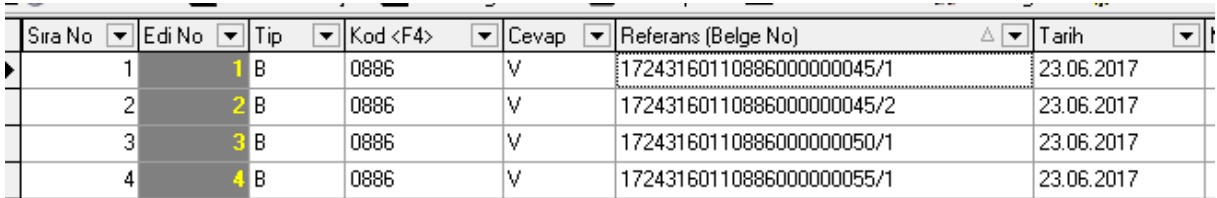

**Örnek edi belge ekranı aşağıdaki gibi olacaktır.1. ve 2. kalemler için aynı fatura numarası oluştuğundan TPS Numarası aynı**

**3. ve 4.kalemler için ayır TPS numaraları oluşacaktır.**

**İHRACAT EFATURA SİSTEMİNDE DİKKAT EDİLMESİ GEREKEN HUSUSLAR**

**1) Edi belge ekranında 0100 ve 0886 belge kodlarının mutlaka giriş yapılması gerekir.**

**0100: İhracat E-faturanın numarası** 

## **0886: İhracat E-faturanın TPS Numarası**

- **2) Beyanname CIF ise fatura kalemleri CIF olmalıdır. FOB ise hata gelecektir.**
- **3) Oluşturulan beyanname ile faturadaki bilgiler birebir olmalıdır.**

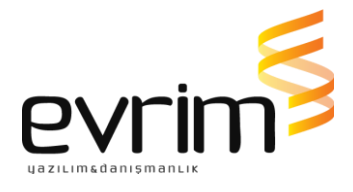